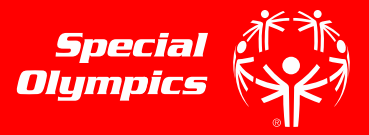

### STEP 1

- Go to the registration homepage by typing [learn.specialolympics.org](file:///C:/Users/aandrewsfeir/AppData/Local/Microsoft/Windows/INetCache/Content.Outlook/L781ELW7/learn.specialolympics.org) into your internet browser\*
- Select the "Register" button

\*Google Chrome, Mozilla Firefox, or Internet Explorer is required to use the Online Learning Portal\*

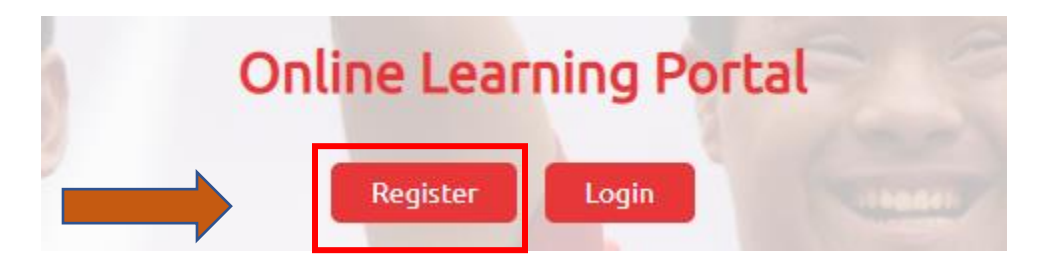

#### STEP 2

 Your screen will redirect you to "New User Registration- Part I" Select the Learning Area "Health"

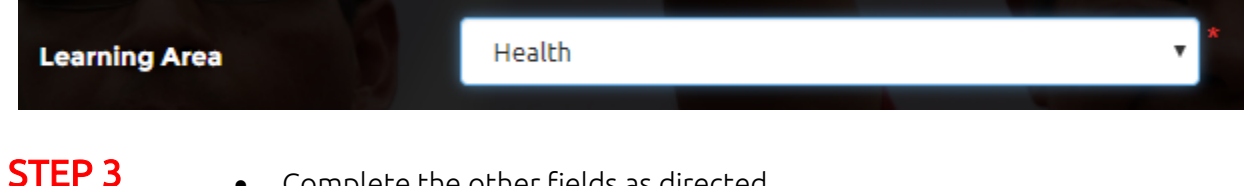

- Complete the other fields as directed
- Note Red Asterisk \* fields are required
- Be sure to select the Area of Focus "Health Professional" or "Other" and then select your role

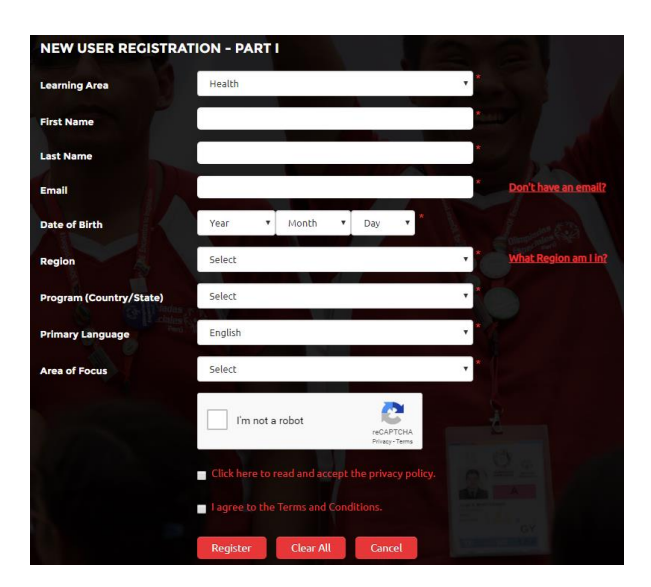

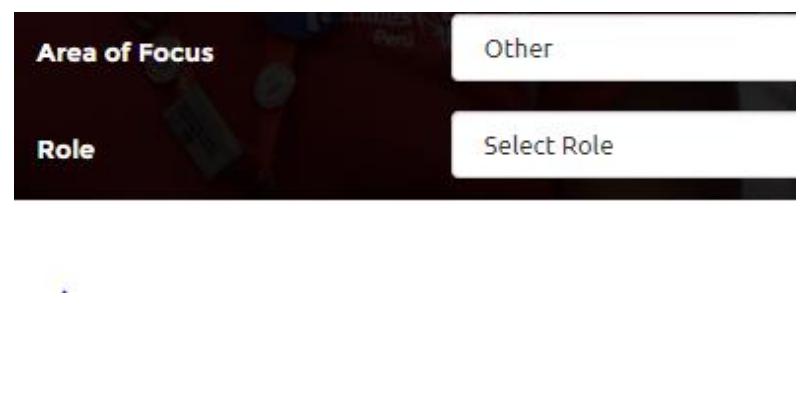

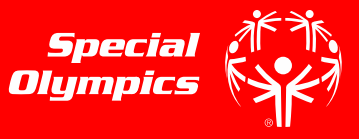

#### STEP 4

 Once you have responded to the fields in "New User Registration- Part I" check the "I am not a robot" box and check the boxes to agree to the Privacy Policy and Terms and Conditions

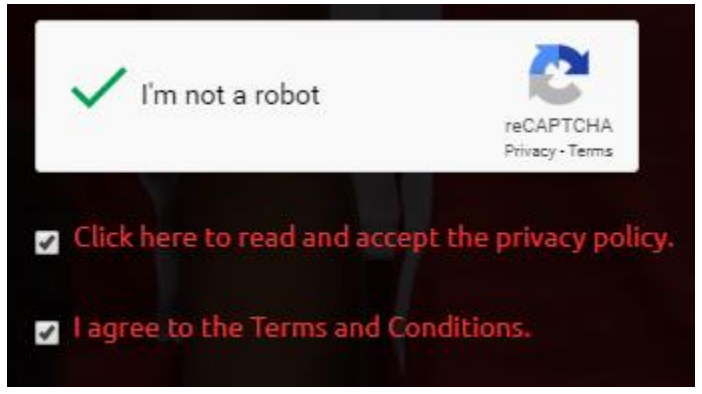

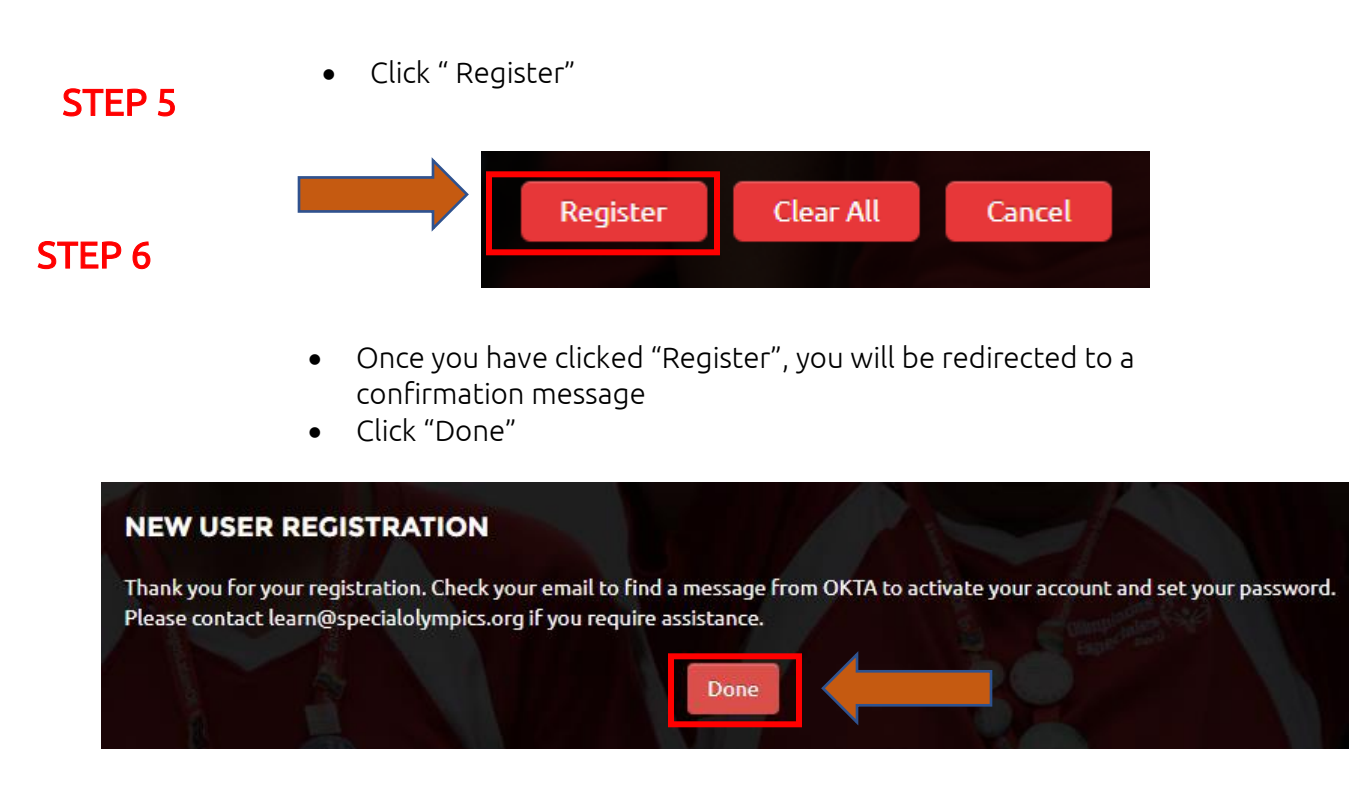

\*Some users will need to wait up to 48 hours for account approval

# Health Pomortion BMI Station Guide and Navigating to the Coronavirus Course Creating Your Special Olympics Online Learning Account

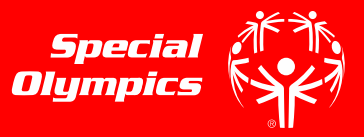

- **STEP 7** To confirm your account, login to the email you used to register \*
	- You will receive an email from the sender "Okta" with the subject "Welcome to Special Olympics", as seen below
	- Click this email

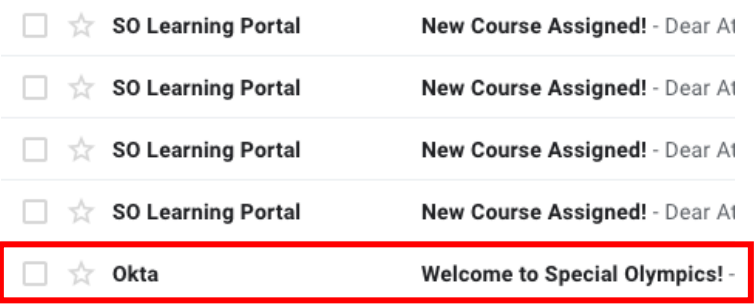

# STEP 8

- Once inside the email sent by "Okta", click the green "Activate" button to activate your account
- You will be redirected to the homepage

Welcome to Special Olympics!

Hi Athena,

Special Olympics is using Okta to manage access to web applications.

Your system administrator has created a Special Olympics user account for you.

Click the following link to activate your Special Olympics account:

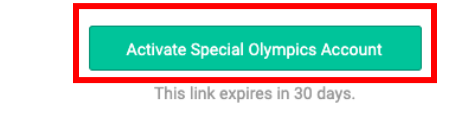

#### STEP 9

- Once on the Learning Portal Homepage, [learn.specialolympics.org,](file:///C:/Users/aandrewsfeir/AppData/Local/Microsoft/Windows/INetCache/Content.Outlook/L781ELW7/learn.specialolympics.org) click login
- Login with your email and password

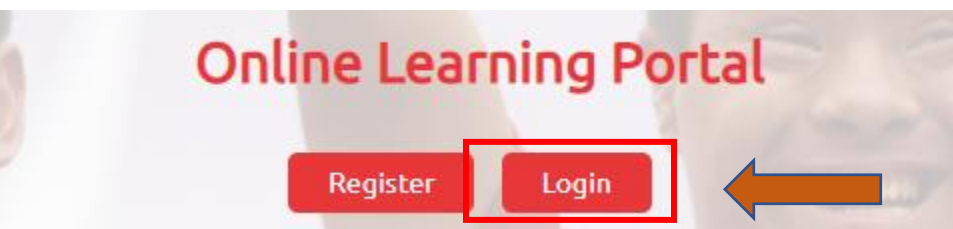

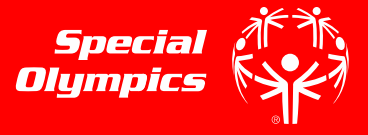

# To Navigate to the Coronoavirus Course:

#### STEP 1 Click the "Catalogue" tab **MY LEARNING CATALOGUE TRAINING HISTORY EXTERNAL LEARNING**

# STEP 2

Find the Coronavirus (COVID-19 Course) under the Course Catalog

### STEP 3

Click "Play"

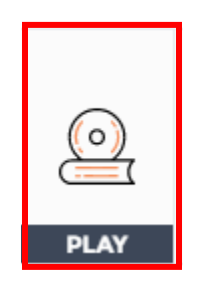

# STEP 4

Click "Access" or "Play" to begin the course

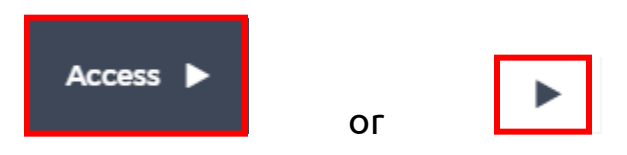